# **TL-MR3220 ve TL-MR3420 Kurulum Kılavuzu**

**3G Özgürlüğünü Paylaşın**

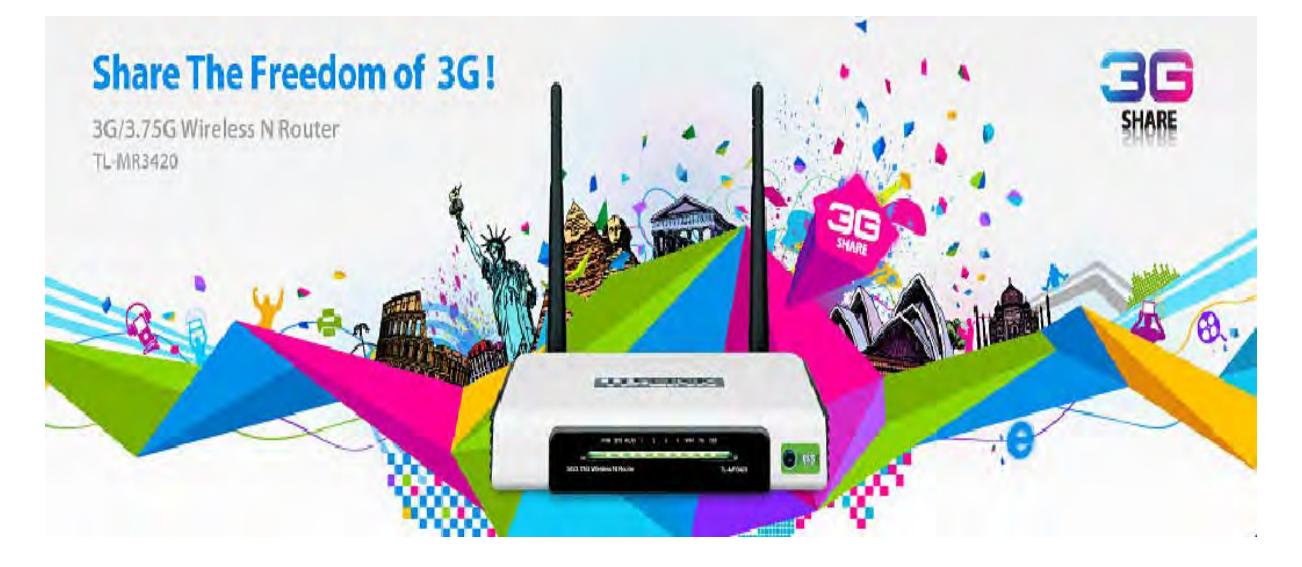

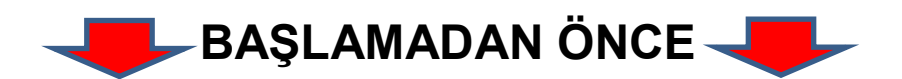

- **1. 3G Modeminizi PC'nize taktığınızda çalıştığından ve internete girebildiğinizden emin olunuz.**
- **2. 3G Modeminiz PC'ye takılıyken GSM operatörünüzün yazılımındaki ilgili alandan PIN sorgulamasını devre dışı bırakınız.**
- **3. GSM Operatörünüzün size vermiş olduğu USB modemin 3G Router cihazınız tarafında uyumlu olup olmadığını kontrol ediniz. Aşağıdaki linkte belirtilen listeden kontrol edebilirsiniz. (Türkiye'de mevcut**

**operatörlerin USB modem olarak kullandıkları Huawei ve ZTE kartlarıyla cihazınız test edilmiş, uyumluluğu görülmüştür.)**

*1TU*<http://www.tp-link.com/common/subject/3g-router/compatible/list/>

**4.** *1T***3G modem ve kullandığınız sim kartın aynı operatöre ait olduğundan emin olunuz.** 

# **1. Cihaza Erişim**

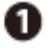

Bir Ethernet kablosu ile routeriniz ve bir Pc veya laptop'u birbirine bağlayınız.

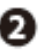

Adaptörünüzü güç kaynağına bağlayınız.

3G USB Modeminizi USB portuna bağlayınız. (Sim kartınızın modeminizin icinde olduğundan emin olunuz.)

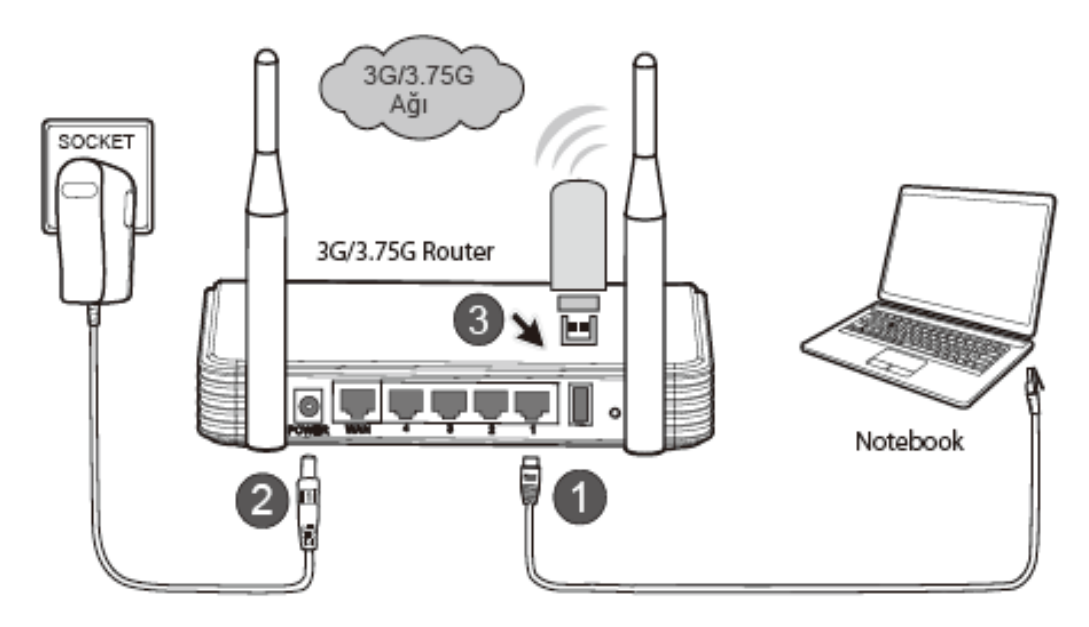

- Pc'niz ile cihazınızın kablolu bağlantısını cihazın sarı portları üzerinden yapınız.
- Bilgisayarınızda web tarayıcı (Internet Explorer, Mozilla Firefox, Safari, vb) açınız ve adres satırına 192.168.1.1 yazarak enter'a basınız. Karşınıza cihazın menülerine girebilmek için yetkili kullanıcı adı şifre soran ekran gelecektir. Kullanıcı adı kısmına **admin** ve şifre kısmına da **admin** yazınız ve giriş yapınız.

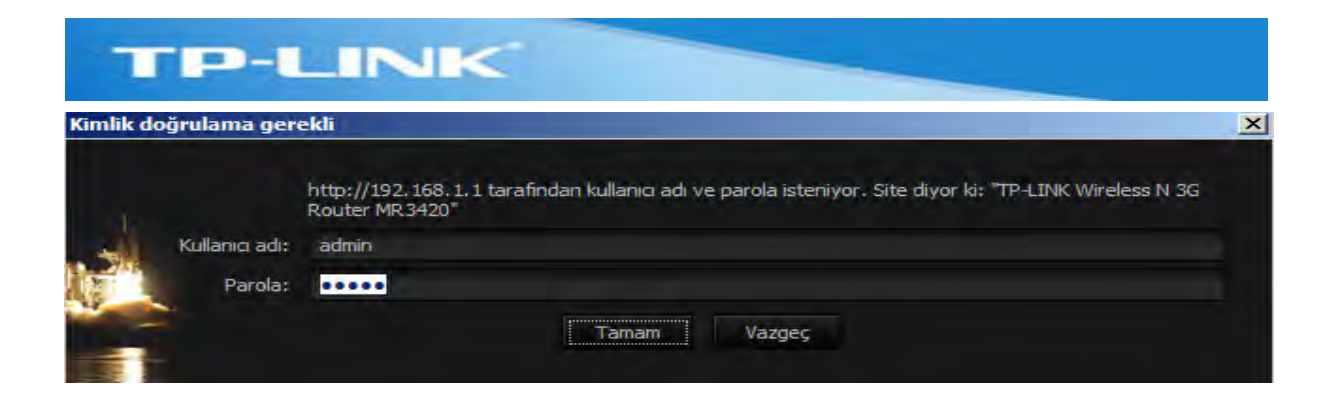

#### Cihazınızın menüsü karşınıza gelecektir.

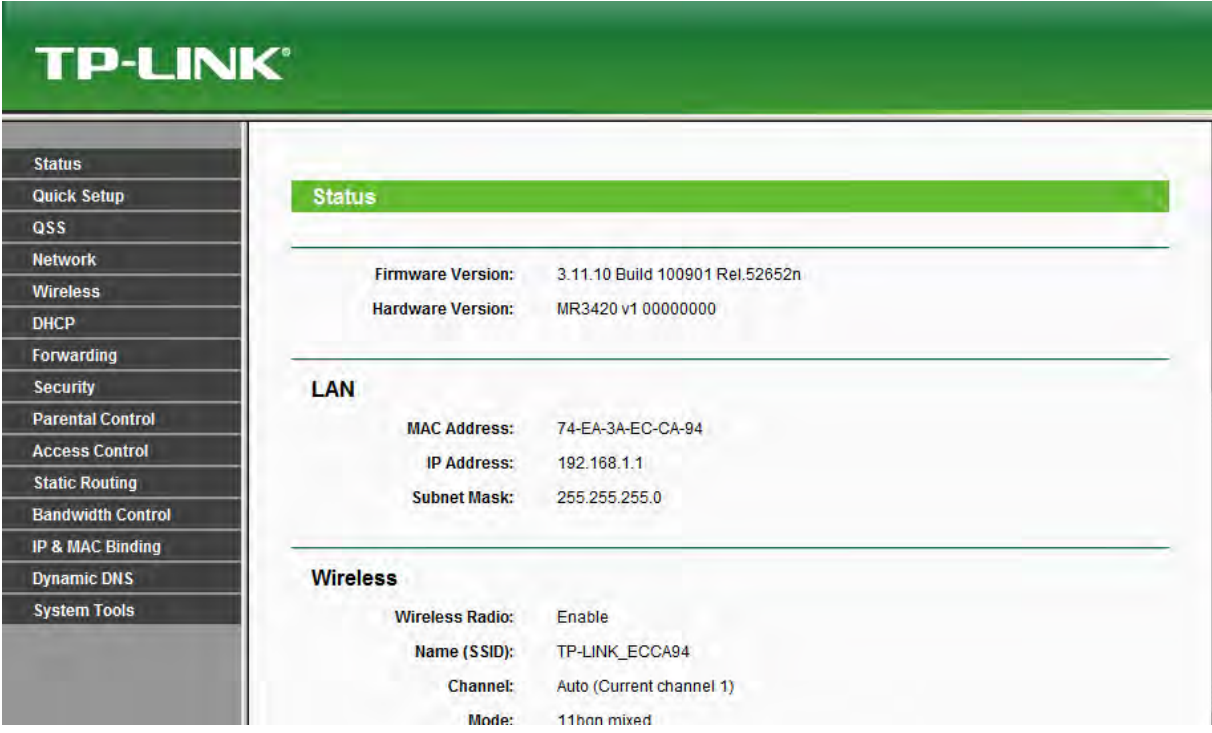

# **2. 3G ayarları**

**Network** menüsü altından **3G** menüsüne giriniz. Aşağıdaki örnekte belirtilen noktalarda ilgili değişiklikleri yapınız.

#### **TP-LINK TP-LINK Status Quick Setup**  $3<sub>G</sub>$ ass Network 3G USB Modern: MF190 -Internet Access If your location or ISP is not listed, or the default Dial number / APN is not the latest one. please enable Set the Dial Number and APN manually and fill in the right ones  $-WAN$ Location: Turkey 医 **MAC Clone** Avea Default Dial Number, "99#" APN: "Internet" Mobile ISP:  $-LAM$ **Missisting** Of er and APN man **Wireless Dial Number:** DHCP APN: Forwarding Username: (optional) Security Password: (optional) **Parental Control** Disconnect Connecting **Access Control Static Routing** C Connect on Demand **Connection Mode: Bandwidth Control** C Connect Automatically ID A MAC D

**3G USB Modem:** Bu kısımda 3G USB modeminizin modelinin tanımlandığını görebilmeniz gerekmektedir.

**Location:** Lokasyon olarak Türkiye'yi seçiniz.

**Mobile ISP:** Cihazınızda kullanılacak USB modeminizi almış olduğunuz GSM operatörü seçiniz.\*\*\*

*\*\*\*Mobile ISP seçtikten sonra Dial number ve APN otomatik olarak yazılır. Eğer bu şekilde bağlantıda sorun yaşarsanız aşağıda gördüğünüz gibi "Set the Dial Number and APN manually" işaretleyerek "Dial Number" kısmına görüldüğü gibi \*99# ve "APN" bölümüne Umgb<sup>U</sup> yazarak deneme yapınız.*

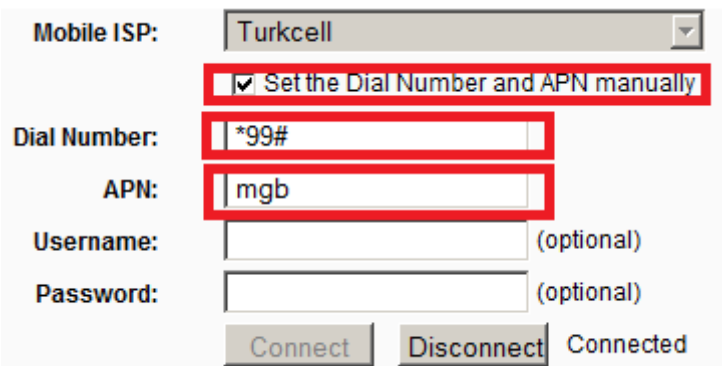

**Connection Mode:** Bağlantı tipini Connect Automatically olarak ayarlayınız.

Ekranın Altındaki **Save** düğmesine basarak ayarlarınızı kaydediniz.

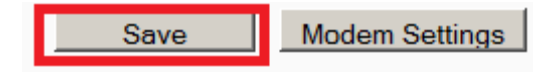

Cihazınızı kapatıp açınız ve web arayüzüne tekrardan giriş yaparak **Status** menüsünü açınız. **3G** ile ilgili bilgi veren kısımda IP adresi alıp almadığını kontrol ediniz.

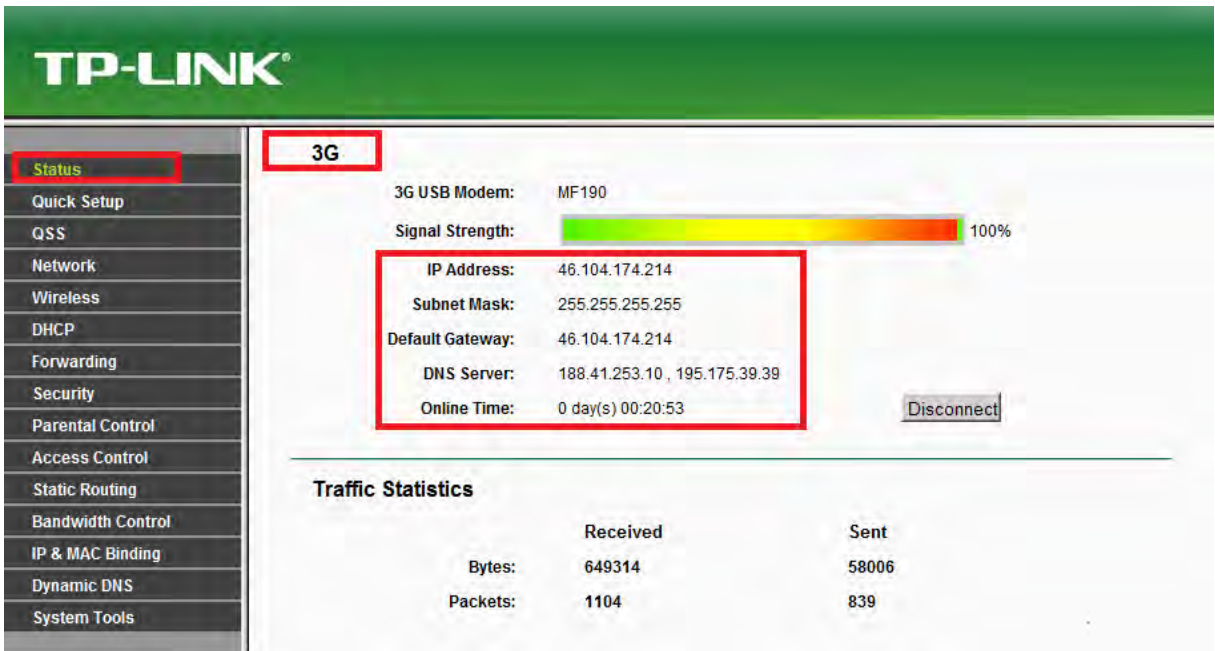

Bilgisayarınız kablolu olarak 3G Routerınıza bağlı olduğundan kablolu bağlantı üzerinden 3G modem yoluyla internete çıkabilip çıkamadığınızı kontrol etmek için herhangi bir web sayfası açınız.

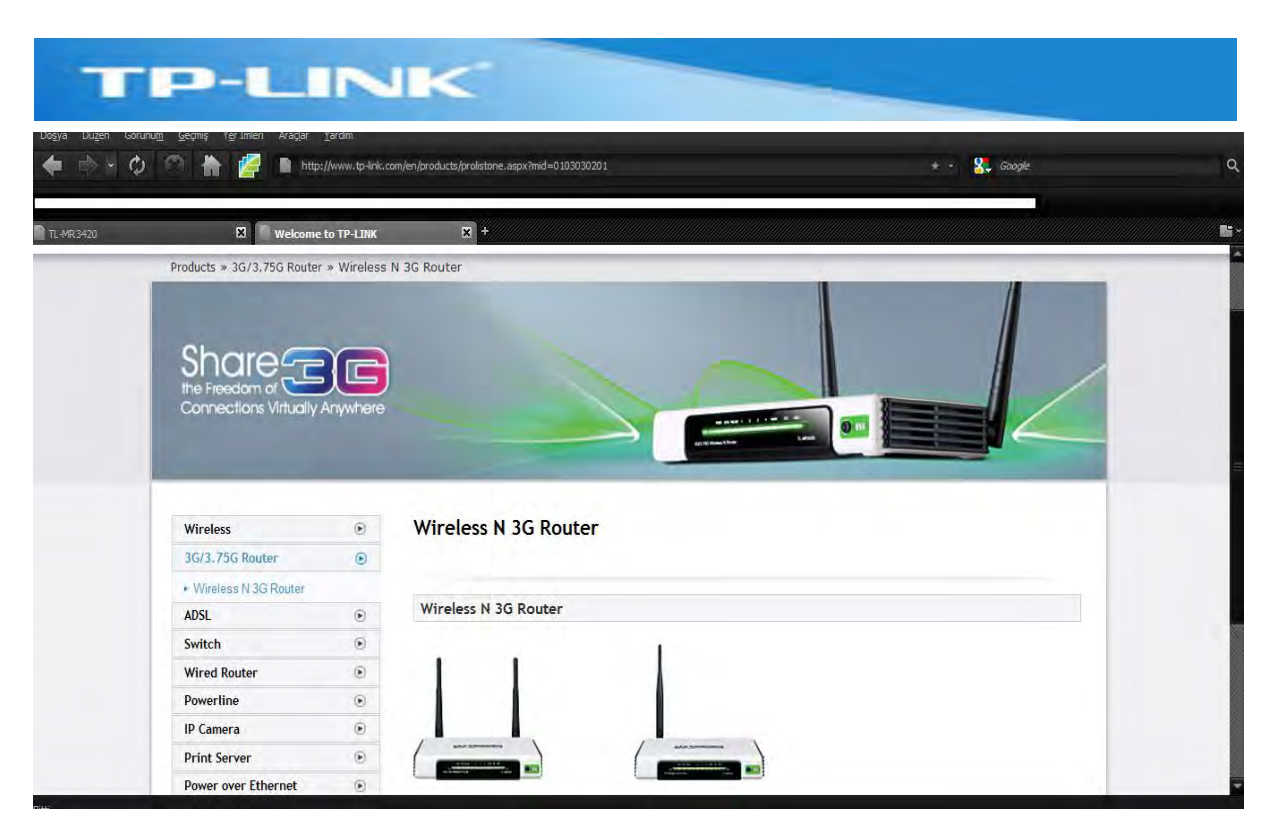

3G bağlantısını başarıyla tamamladınız. 3G bağlantınızı Kablosuz ağ üzerinden paylaştırmak için cihazınızda kablosuz ağ ayarlarınızı yapmak üzere aşağıdaki bölümden faydalanabilirsiniz.

# **3. Kablosuz Ağ Ayarları**

Cihazın kablosuz ağ ayarlarını yapmak üzere **Wireless** menüsü altından **Wireless Settings** menüsünü açınız.

Burada kablosuz ağınızın adını Türkçe karakter kullanmamak şartıyla dilediğiniz şekilde verebilirsiniz. SSID kısmına gireceğiniz isim kablosuz ağlarınızı tarattığınızda karşınıza gelecek ağ adıdır. Bunun dışında bu ekranda Kanal ve Kablosuz Modu ayarlarınızı da değiştirebilirsiniz.

# **TP-LINK®**

**3G Wireless N Router** Model No. TL-MR3420

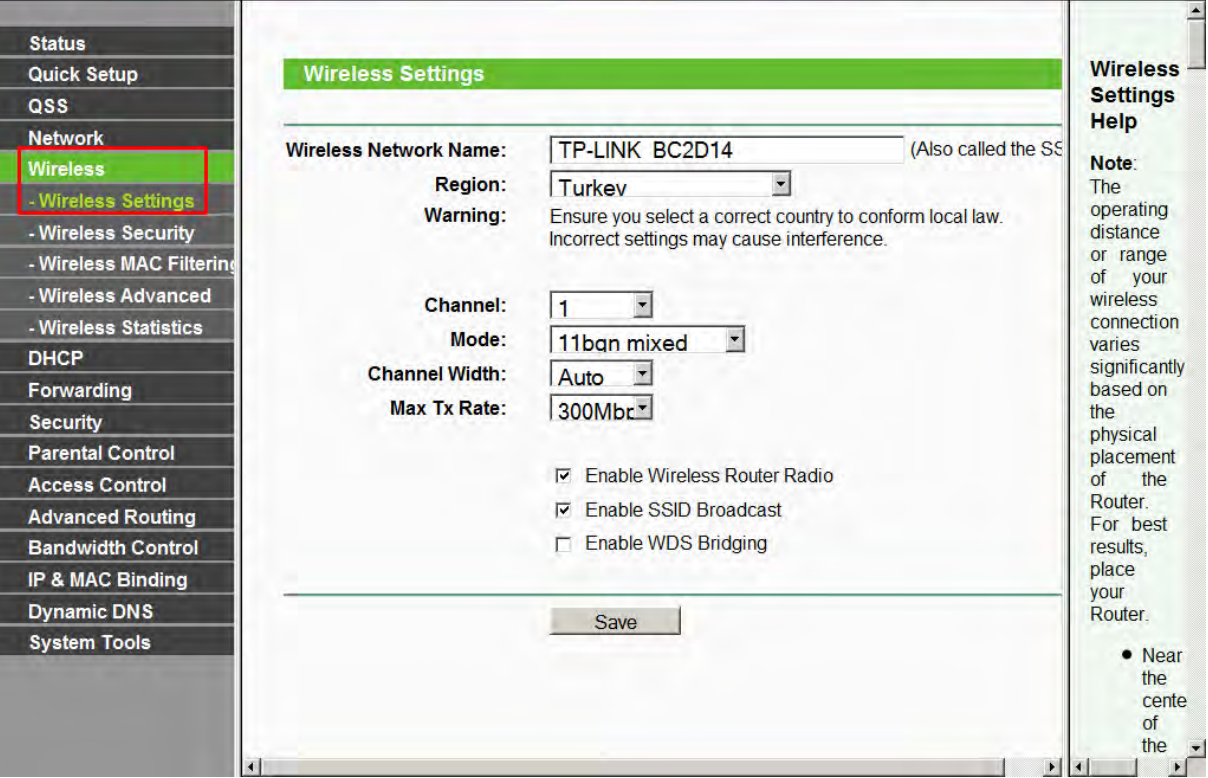

Dilediğiniz değişiklikleri yaptıktan sonra alt taraftaki **Save** düğmesi ile ayarlarınızı kaydediniz. Cihaz ayarlarını kaydederken aşağıdakine benzer bir uyarı alırsanız, click here kısmına basarak cihazınızı restart ediniz.

The change of wireless config will not take effect until the Router reboots, please click here to reboot.

Kablosuz ağınızı oluşturduk. Kablosuz ağınıza yetkisiz kişilerin girişini engellemek için bir de kablosuz ağınıza şifre verelim. **Wireless** menüsü altından **Wireless Security** menüsünü açınız ve dilediğiniz şifreleme metodunu seçiniz. Örnek teşkil etmesi için biz WPA2-PSK şifreleme algoritmasını seçmiş bulunuyoruz. **PSK Password** kısmına kablosuz ağınıza bağlantı yapmaya çalışıldığında karşınıza gelecek şifre için en az 8 karakter olarak bir şifre girişi yapınız.

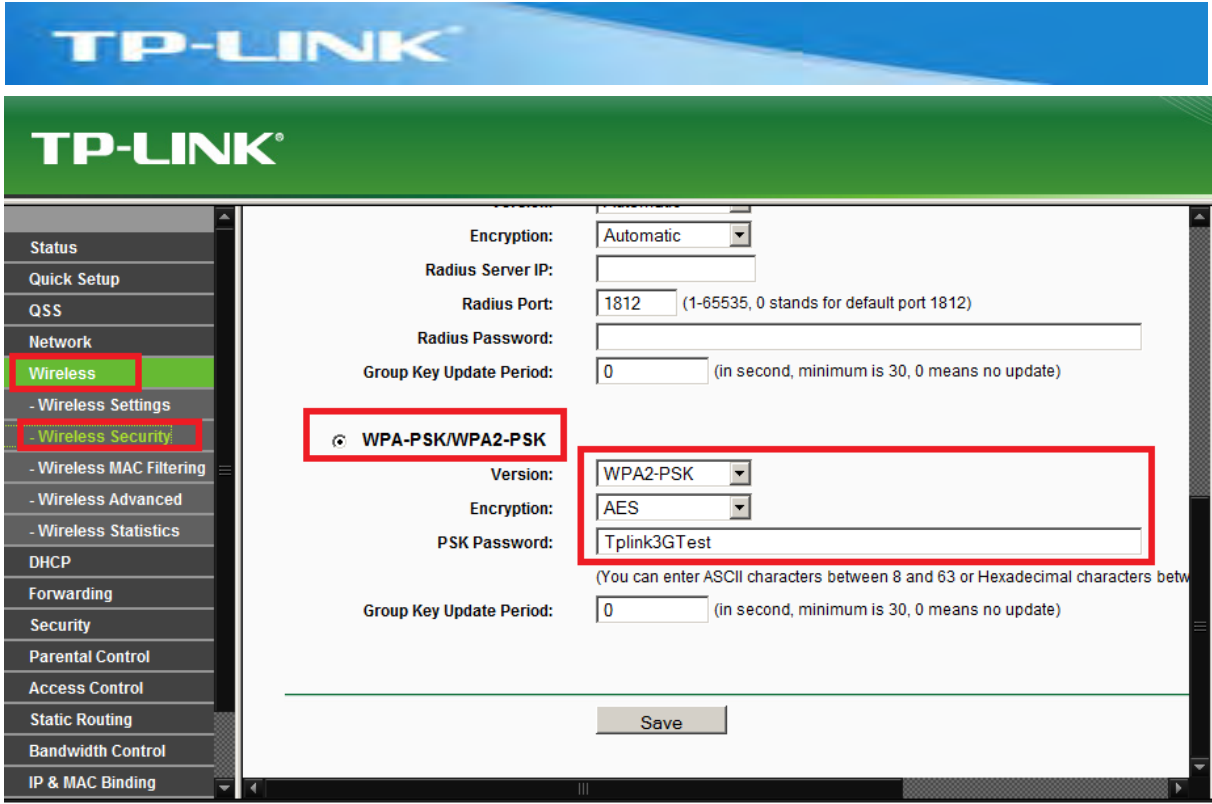

Dilediğiniz değişiklikleri yaptıktan sonra alt taraftaki **Save** düğmesi ile ayarlarınızı kaydediniz.

Cihazınızın kablosuz ağ ayarlarını başarıyla yapılandırdınız.

Cihazınız 3G ve mavi renkli WAN portu üzerinden; 1 adet 3G, 1 adet de Geniş Bant Bağlantı (ADSL modem, Kablonet, Metronet vb.) olmak üzere 2 adet internet bağlantınızı hat yedeklemeli olarak çalıştıran bir cihazdır. Şimdi de cihazın mavi portu olan WAN üzerinde hangi şekillerde bir geniş bant bağlantısı sonlandırabileceğimize bakalım.

# **4. WAN Ayarları**

Cihazınızın 3G ve kablosuz ağ ayarlarını tamamladınız. Cihazın arka panelindeki sarı portlar üzerinden kablolu veya cihazın kablosuz ağına bağlanıp internete girecek kullanıcılar için şu anda tek çıkış 3G modeminizdir. Cihazın mavi WAN portunu da mevcut bir geniş alan ağına bağlayarak (ADSL modem, Kablonet, Metronet vb.) internete çıkacak kullanıcılar için ikinci bir rota daha tanımlayabilir ve 3G modem ve WAN portu üzerinde mevcut iki internet bağlantınızı hat yedeklemeli olarak kullanabilirsiniz. Aşağıdaki resimde genişbant bağlantısı olarak ADSL modem örnek alınmıştır.

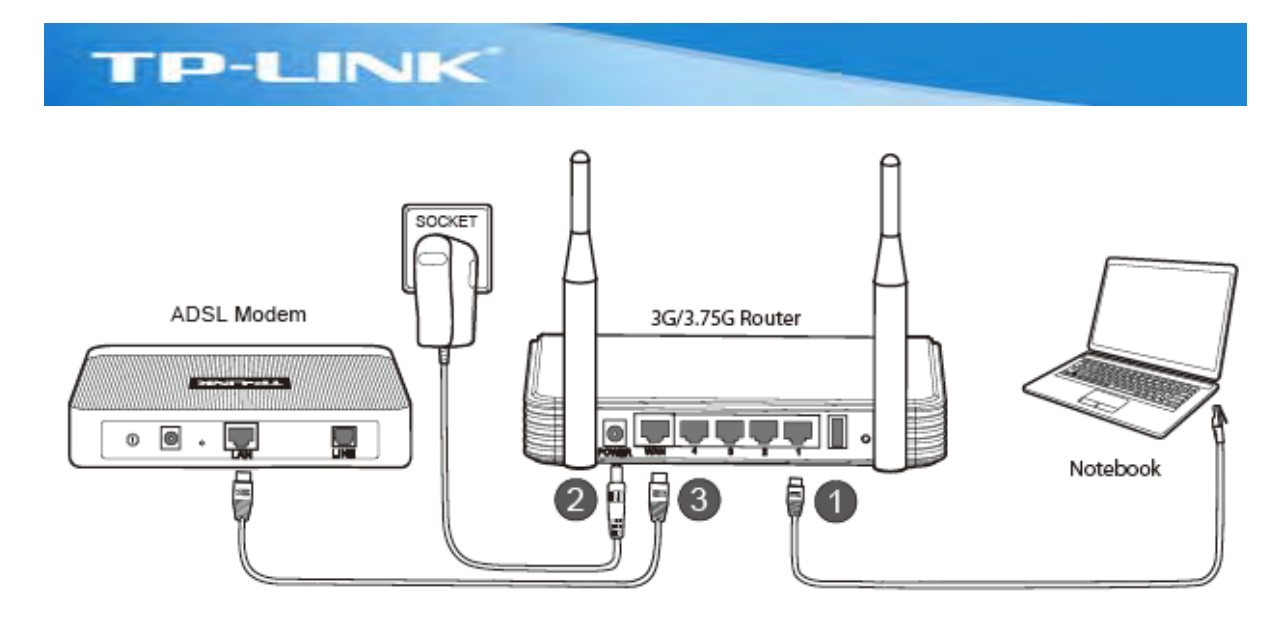

Bu tip WAN bağlantı senaryolarında yaygın olarak kullanılan iki konfigürasyon çeşidi mevcuttur.

Birincisi ADSL modeminizin köprü moduna çekilerek ADSL pppoe oturumunuzun direkt olarak routerınızın WAN bacağında sonlandığı senaryodur. ADSL hizmeti aldığınız servis sağlayıcının size vermiş olduğu gerçek IP'yi routerınızın WAN bacağı alacaktır. Bu senaryoda modeminiz köprü moduna alındığında sadece telefon hattını Ethernet hattına çeviren bir çevirici cihaz haline gelecektir ve ADSL kullanıcı adı ve şifre gibi ayarlarınız routerınızın WAN bacağında yapılacaktır. (Modeminizi köprü moduna almak ve DHCP sunucu özelliğini devre dışı bırakmak için lütfen ilgili firma ile görüşünüz.)

İkincisi ADSL modeminiz route modunda ADSL hizmeti aldığınız servis sağlayıcının size vermiş olduğu gerçek IP'yi modemin kendisi alırkenki senaryodur. Burada modem ile 3G Routerın WAN bacağı arasında ikinci bir network olduğuna dikkat ediniz. 3G routerınızın LAN bacağındaki ağ 192.168.1.0 networkü olduğundan modem ile cihazın WAN bacağı arasındaki ağın farklı bir network olması gerekmektedir. Ya modeminizin LAN bacağının ve dolayısıyla 3G Routerınızın WAN Bacağının, ya da 3G Routerınızın LAN bacağının IP adresini değiştirmeniz gerekmektedir. Kısacası 3g Routerınızın LAN ve WAN bacakları aynı IP bloğunda olamaz. Karşılaştırma açısından iki senaryo görseli de alt alta verilmiştir.

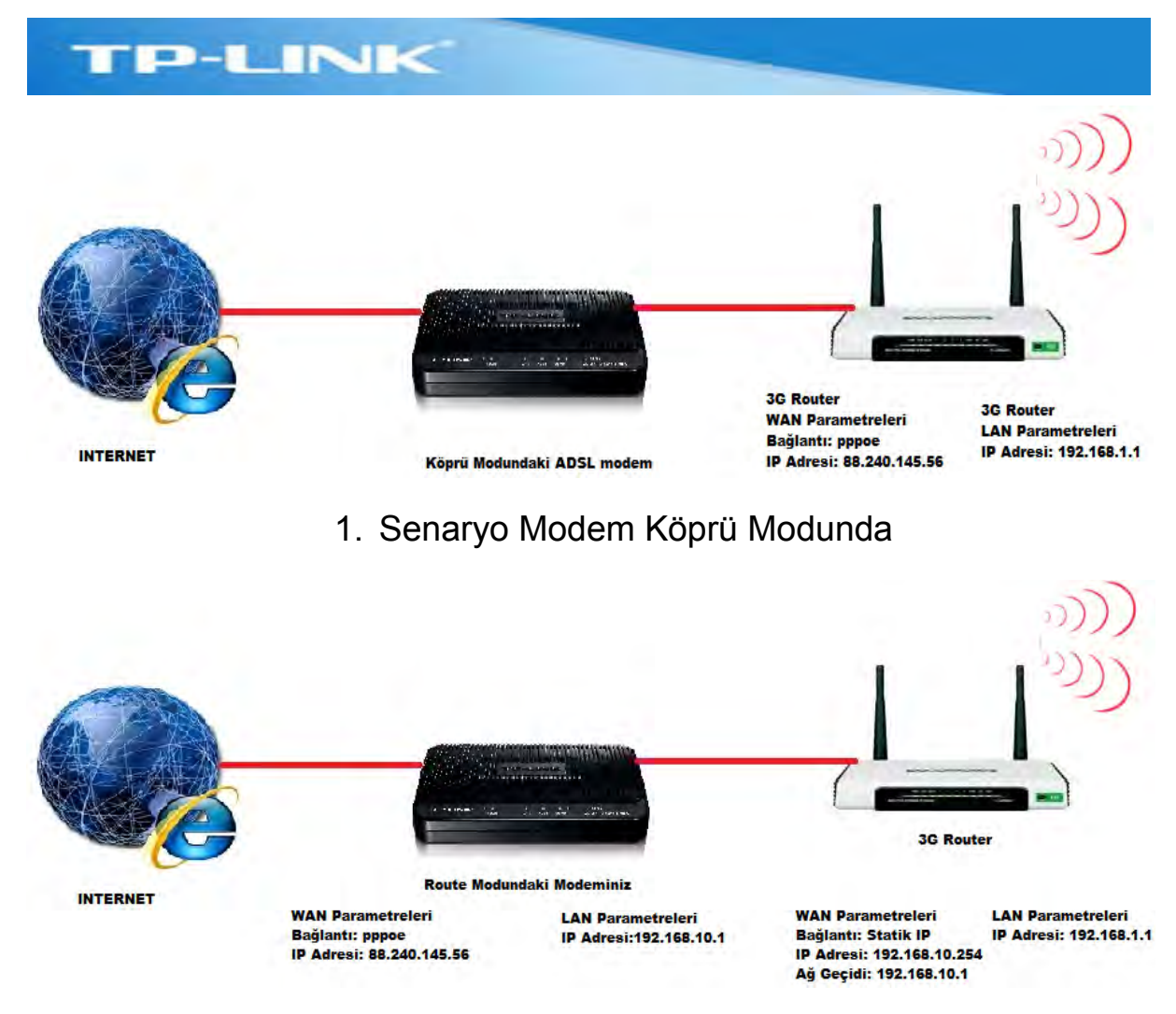

#### 2. Senaryo Modem Route Modda

Şimdi de cihazı her iki senaryoya nasıl uyumlu hale getireceğiz kısmını inceleyelim.

**1.Senaryo:** Modeminizi Bridge mode'a alıp DHCP sunucu özelliğini kapattıktan sonra modemin portlarından çekeceğiniz bir kabloyu 3G Routerınızın WAN bacağına (mavi porta) takınız. (Modeminiz ile ilgili bu işlemleri yapmak üzere lütfen ilgili firma ile irtibata geçiniz.)

Cihazın menülerine daha önce anlatıldığı şekilde 192.168.1.1 adresinden admin kullanıcısı ve admin şifresi ile giriş yapınız. **Network** menusunden

#### **WAN** menüsüne giriş yapınız.

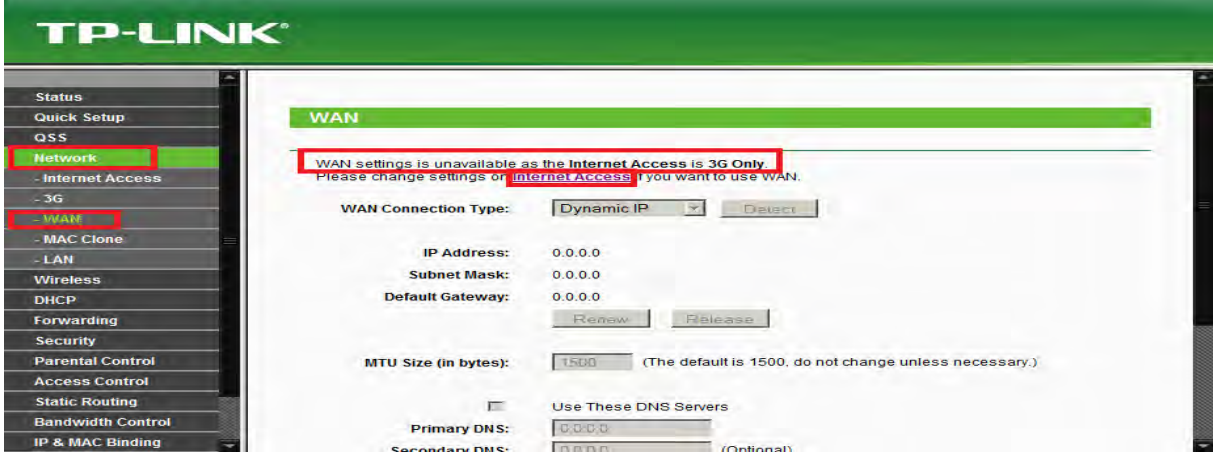

Ekranın üstünde yukarıdaki gibi bir uyarı alıyorsanız ve bu ekranda herhangi bir ayar yapılamıyor ise, hemen altında yer alan *Internet* Access linkine tıklayarak diğer menüye geçiş yapınız. Bu uyarıyı alma sebebiniz, Internet erişimi için sadece 3G'yi kullan şeklindeki varsayılan ayar ile WAN bacağının devre dışı durumda olmasıdır. Açılan ekranda WAN bağlantısını aktiflemek için **WAN Preferred** veya **3G Preferred** seçeneklerinden birini işaretleyerek ayarlarınızı **Save** düğmesi ile kaydediniz.(Bu ekran hakkında hat yedekleme kısmında ayrıntılı bilgi verilecektir.)

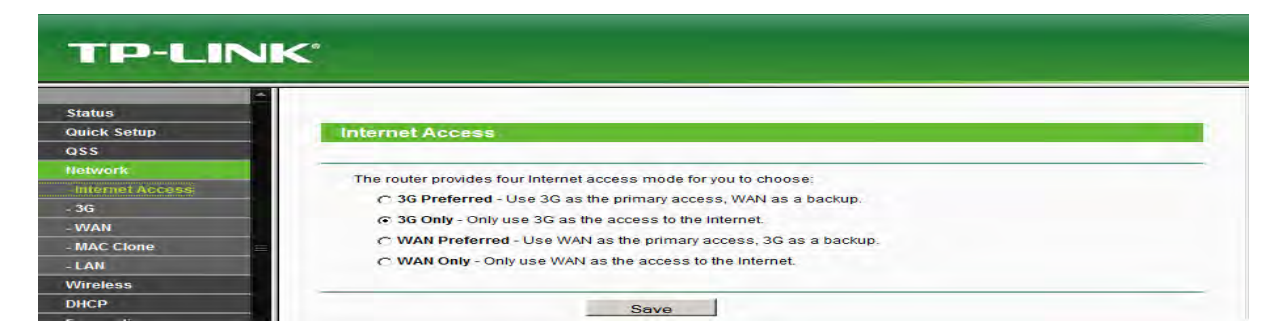

Bu ayar sonrasında **Network** menusu altındaki **WAN** menusune dönüş yapınız. WAN Bağlantı tipini PPPoE olarak seçiniz ve daha önce modemde girmiş olduğunuz ADSL kullanıcı adı ve şifrenizi alt tarafta açılan **Username** ve **Password** bölümlere giriniz ve ayarlarınızı kaydediniz.

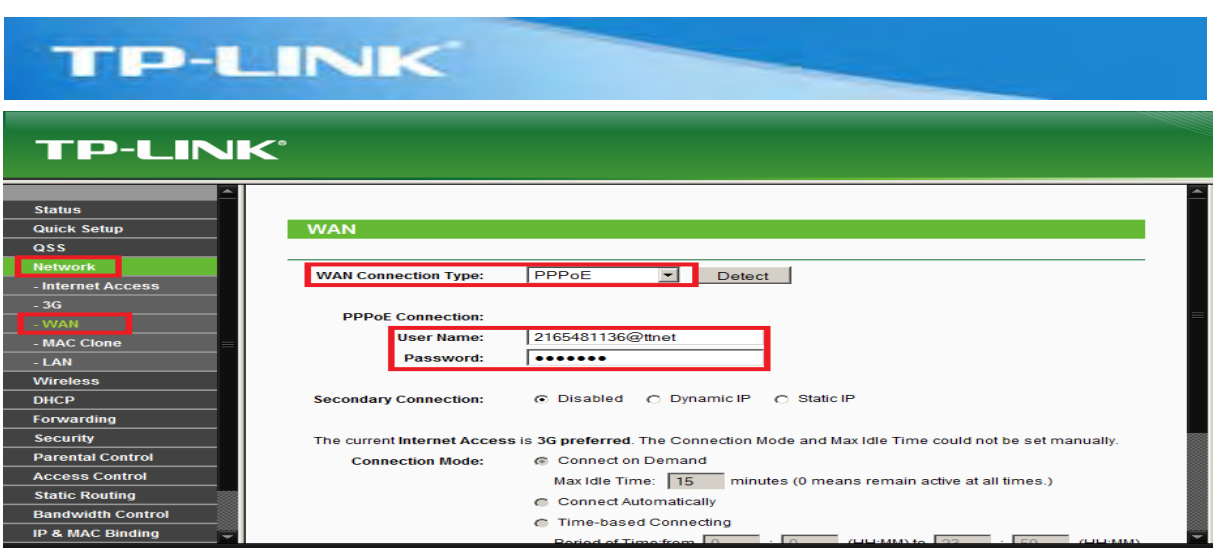

Bağlantı sağlandığında Cihazınızın **Status** Menusunde WAN üzerinden internet bağlantınız için gerçek IP'yi göreceksiniz.

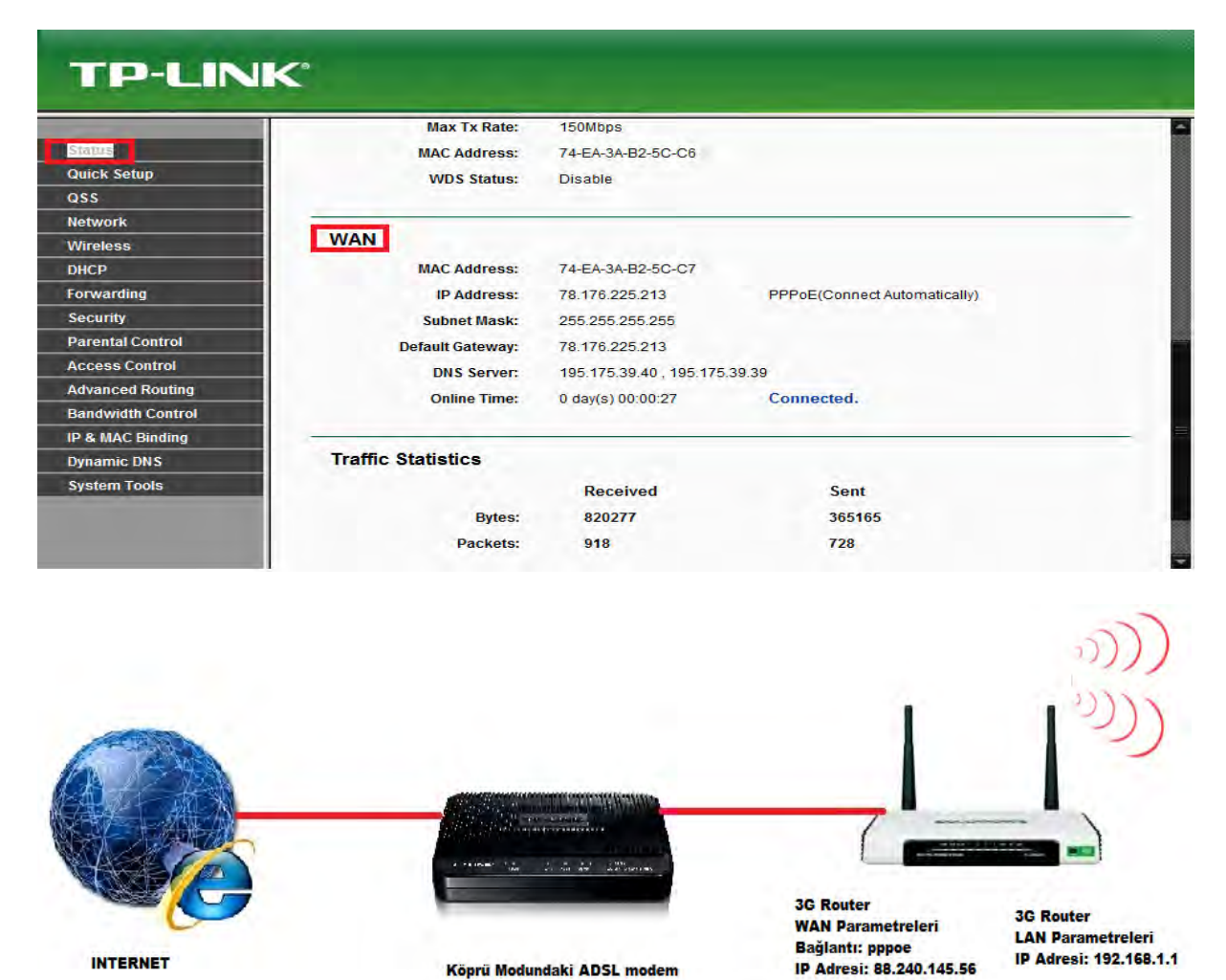

**2.Senaryo :** Hatırlanacağı üzere bu senaryoda modeminizin ADSL ayarları ile ilgili bir değişiklik yapmıyorduk. Modeminiz route modda çalışmaya devam edecek ve modemden çıkan kablo ile cihazın WAN bacağı (mavi portu) birbirine bağlanacaktı. Bu senaryoda tek dikkat edilmesi gereken kullanılan modemin bağlanan kullanıcılara verdiği

IP'lerin 3G router'ınızın LAN bacağı ile aynı yani 192.168.1.0 bloğunda olmamasıdır. Modemden çıkan kabloyu cihazın Mavi portuna (WAN) bağlayacaksınız ve bu port yani 3g Routerınızın WAN bacağı 192.168.1.0 bloğundan bir IP almamalıdır. Zira 3G routerınızın sarı portları (LAN tarafı) da bu bloktadır. **Cihazın iki farklı arayüzü aynı IP bloğunda OLAMAZ.** Bunu engellemek için 192.168.1.1 olan modeminizin IP bloğunu örneğin 192.168.10.1 yapınız. (Çoğu marka modem bu IP adresinde gelmektedir. Sizin cihazınız bu adresten farklı ise bu kısımdaki anlatılanları göz ardı ediniz.). Modeminizin LAN adresini değiştirmek hakkında bilgi için lütfen ilgili firma ile irtibata geçiniz.

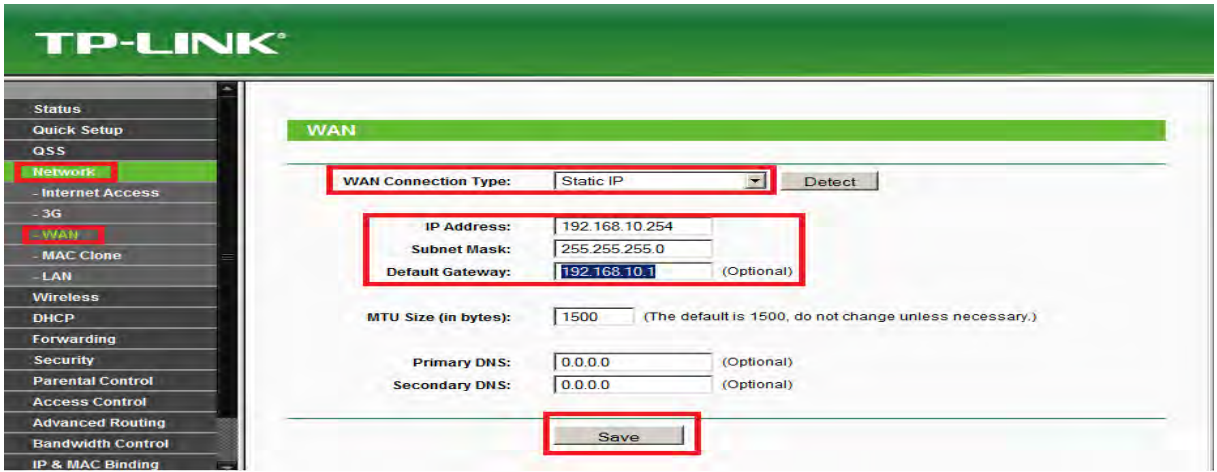

Cihazın **WAN** menusunde bu kez bağlantı tipini Static IP olarak belirleyip, cihazın WAN bacağına elle modem ile aynı blokta olan bir IP ve ağ geçidi kısmına da modemin adresini yazıp kaydediyoruz. **Status**  ekranında WAN bağlantısı aşağıdaki şekilde görüntülenecektir.

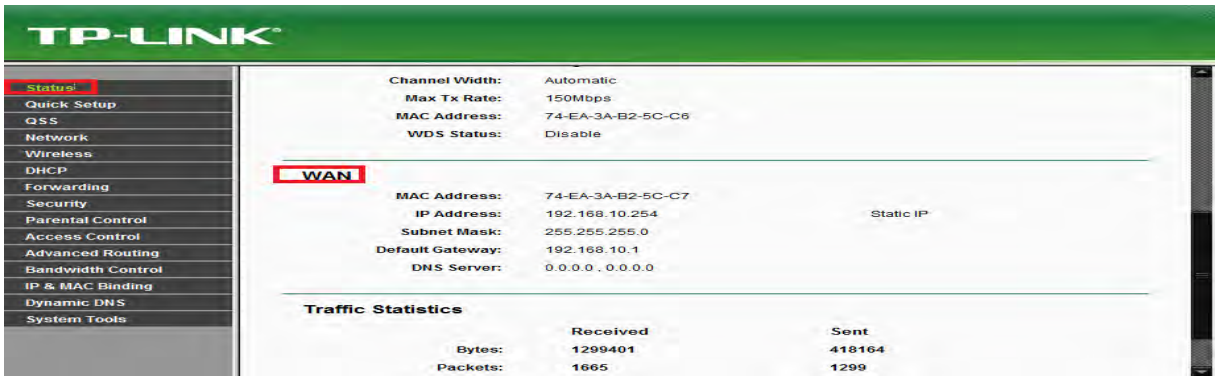

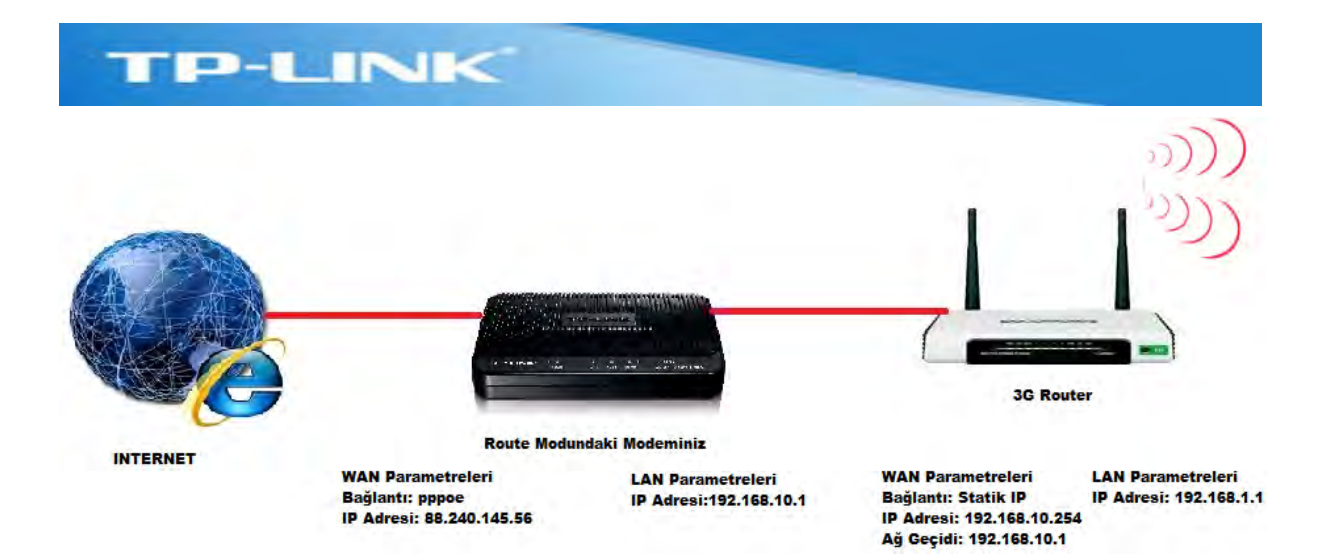

# **5. Hat Yedekleme**

Cihazınızın 3G ve WAN bağlantılarını nasıl ayarlayacağınızı görmüş bulunuyorsunuz. Tek hattınız aktif ise (3G veya WAN) sadece 3G veya WAN üzerinden çıkış yapabilirsiniz. Her iki hattınız da aktif ise 3G hattınızı normal çıkış noktası olarak belirleyip WAN hattınızı 3G'de yaşanabilecek olası bir kesintide devreye girmesi için yedek hat olarak veya bunun tam tersi şekilde çalıştırabilirsiniz. Aşağıdaki menuyu inceleyelim.

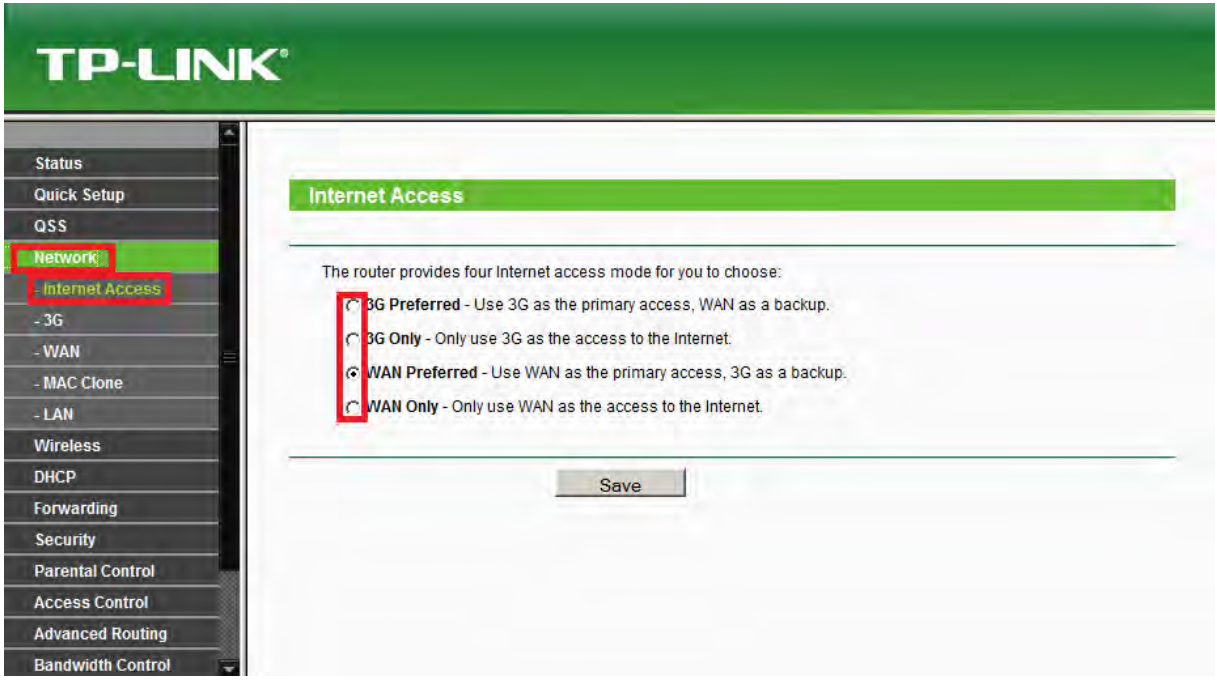

**Network** menusu altından **Internet Access** menusunu açtığınızda yukarda belirtilen tüm operasyon modları karşınıza gelecektir. Bunları teker teker açıklamak gerekirse;

**3G Preferred:** Cihazınızda hem 3G hem WAN hattınızı aktiflediyseniz ve öncelikli olarak 3G hattınızı kullanmak ve olası 3G kesintisinde WAN bağlantınızın devreye girmesini sağlamak için bu opsiyonu seçiniz.

**3G Only:** Cihazınızda sadece 3G bağlantısını aktiflediyseniz, WAN bağlantınız yok ise bu opsiyonu seçiniz.

**WAN Preferred:** Cihazınızda hem 3G hem WAN hattınızı aktiflediyseniz ve öncelikli olarak WAN hattınızı kullanmak ve olası WAN kesintisinde 3G hattınızın devreye girmesini sağlamak için bu opsiyonu seçiniz.

**WAN Only:** Cihazınızda sadece WAN bağlantısını aktiflediyseniz, 3G bağlantınız yok ise bu opsiyonu seçiniz.

Cihazınız ile ilgili kurulum ayarları ve en yaygın kullanılan özellikler bu dökümanda anlatılmaya çalışılmıştır. Cihaz ile ilgili tüm sorularınız için 4441925 numarasından bize ulaşabilir veya [support.tr@tp-link.com](mailto:support.tr@tp-link.com) mail adresine e-posta gönderbilirsiniz.

# **TP-LINK Teknik Servis Ekibi**